# **iVina**

## **FB1210U Color Image Scanner**

## **User's Manual**

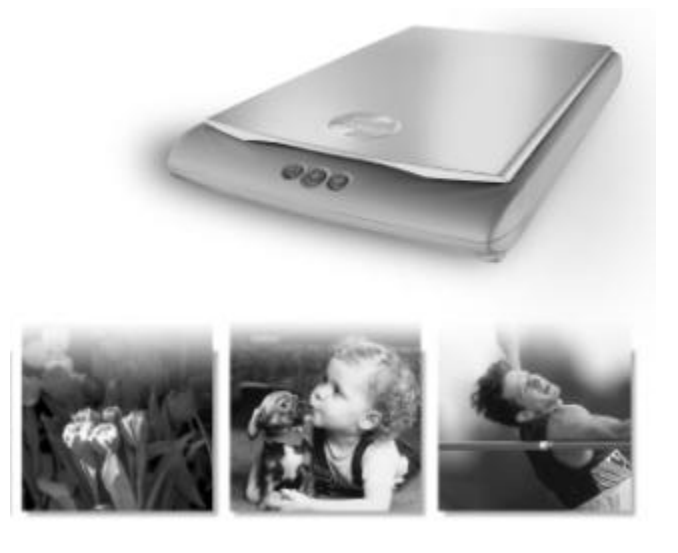

- O Installing the Machine
- $\circ$  Installing the Software PC Platform/Macintosh Platform
- O Completing Your First Scan
- $\circ$  Using the Buttons
- O Editing Your Image

#### **Copyright 2001 iVina**

All rights reserved. No part of this document may be reproduced in any forms or by any means without prior written permission of iVina Inc.

#### **Trademark**

All brands and product names mentioned in this document are trademarks of their respective holders.

#### **Warranty**

The information contained in this document is subject to change without notice.

iVina makes no warranty of any kind with regard to this material, including, but not limited to, the implied warranties of fitness for a particular purpose.

## System Requirements

### **Windows**

- IBM compatible PC 586, Pentium or later
- Microsoft Windows 98, Windows Me, or Windows 2000
- A USB (universal serial bus) port
- At least 100M bytes of free hard disk space
- At least 32M bytes of system memory (Recommend 64 MB)
- A CD-ROM drive
- Modem and internet connection required for E-Mail functionality

### **Macintosh**

- Power Macintosh series, PowerBook series, iMac, iBook or later with built-in USB port
- System 8.6 or later
- At least 32M bytes of system memory (Recommend 64 MB)
- Mac compatible display card and monitor with at least 256 colors; thousands colors or million colors display card recommended

**Contract Contract** 

• A CD-ROM drive

## Table of Contents

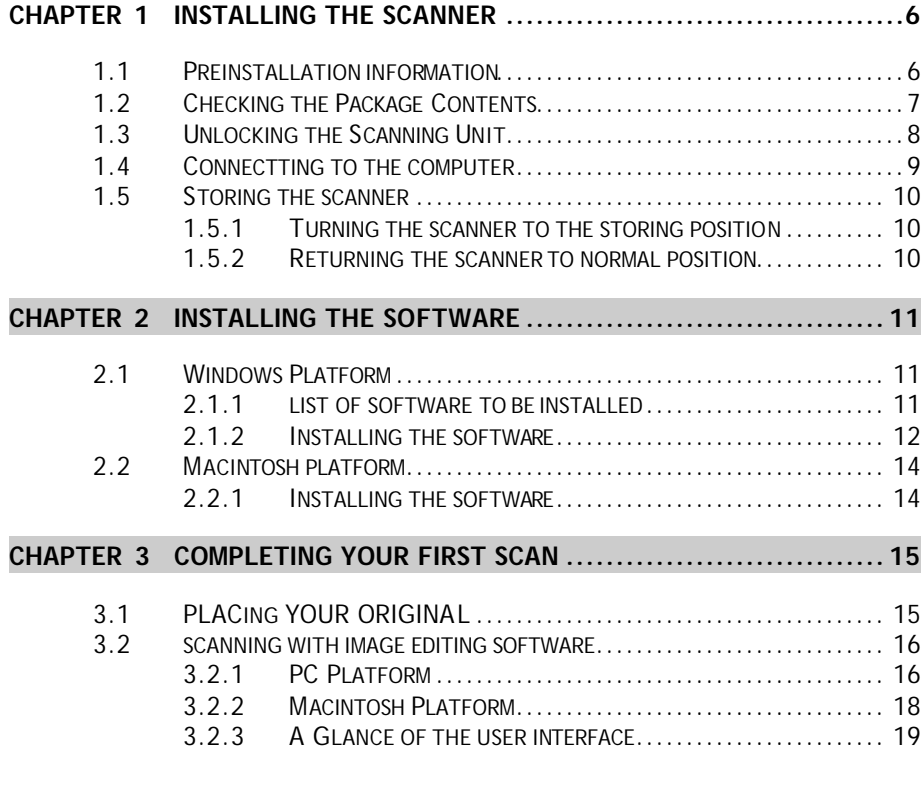

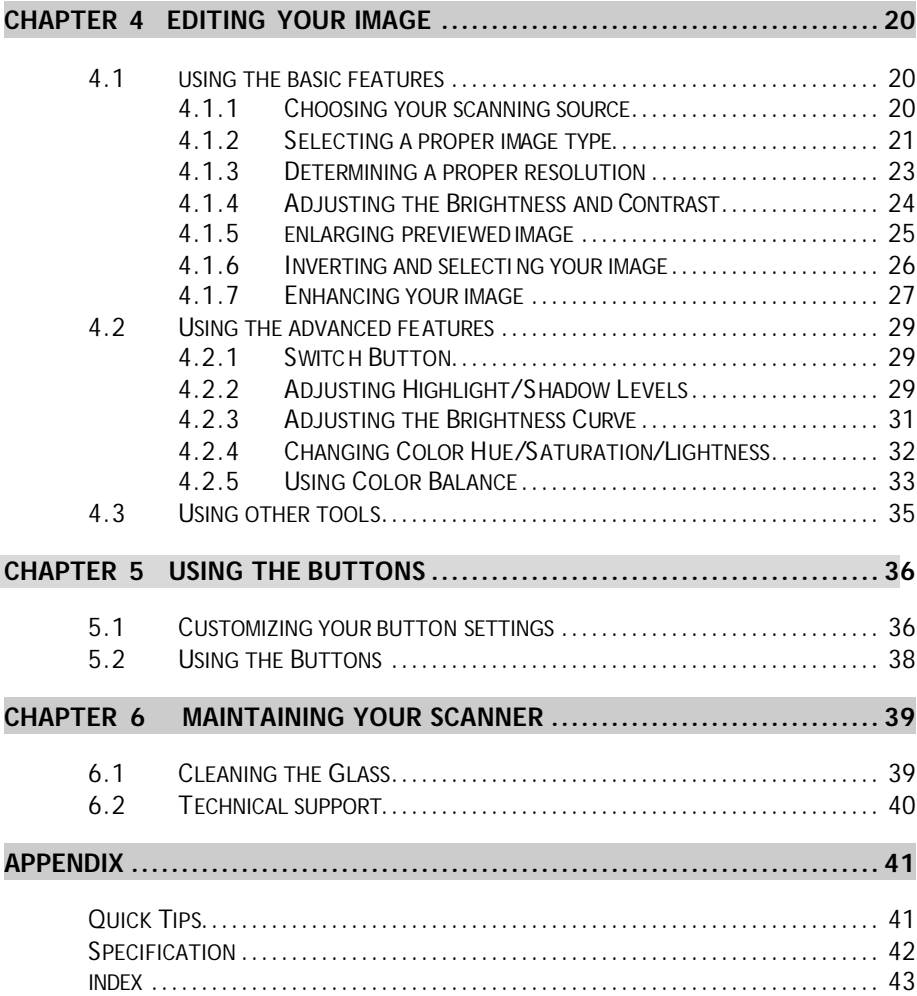

## **Chapter 1 Installing the Scanner**

## **1.1 PREINSTALLATION INFORMATION**

- Keep the scanner out of direct sunlight. Direct exposure to the sun or excessive heat may cause damage to the unit.
- Do not install the scanner in a humid or dusty place.
- Be sure to use the proper AC power source.
- Only use the AC adapter (ADP-20LB Rev. B made by Delta Electronics, Inc.) included in the machine. Using other AC adapters may damage the machine and void the warranty.
- Place the scanner securely on an even, flat surface. Tilted or uneven surfaces may cause mechanical problems.

### **1.2 CHECKING THE PACKAGE CONTENTS**

Gently open your box and check the package contents. If there is anything missing or damaged, please call your dealer.

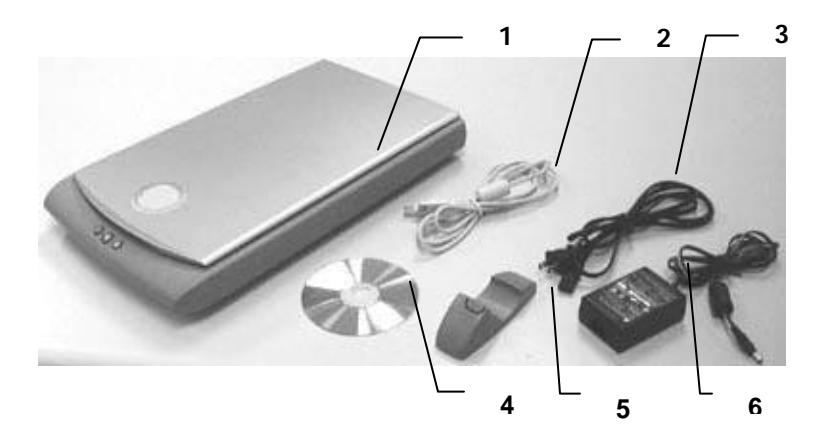

- 1. Scanner main unit
- 2. USB cable
- 3. Power Cord
- 4. Power Adapter
- 5. Scanner Stand
- 6. Software CD

Accessories:

Quick Guide.

#### *Note*

*Please keep all the packing material in case you may have to return the scanner for repair.*

## **1.3 UNLOCKING THE SCANNING UNIT**

The scanner is designed with a lock switch to protect the scanning unit from damage during shipment. Before using the scanner, you must unlock the scanning unit. To unlock the scanning unit, locate the lock switch at the rear of the scanner. Move the lock switch to the "unlocked position" as shown below.

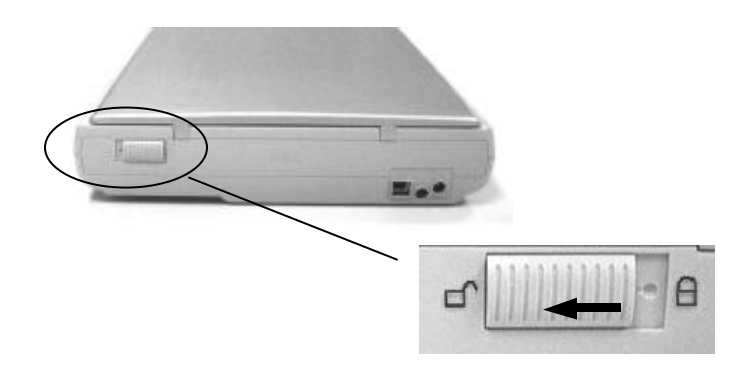

#### *Warning:*

- *1. Using the scanner without unlocking the scanning unit will cause damage to the machine and void the warranty.*
- *2. To transport the machine, you must lock the scanning unit before transporting to other locations.*

### **1.4 CONNECTTING TO THE COMPUTER**

1. Connect the **square end** of the USB cable to the USB port of your scanner. Connect the **rectangle end** to the USB port of your computer.

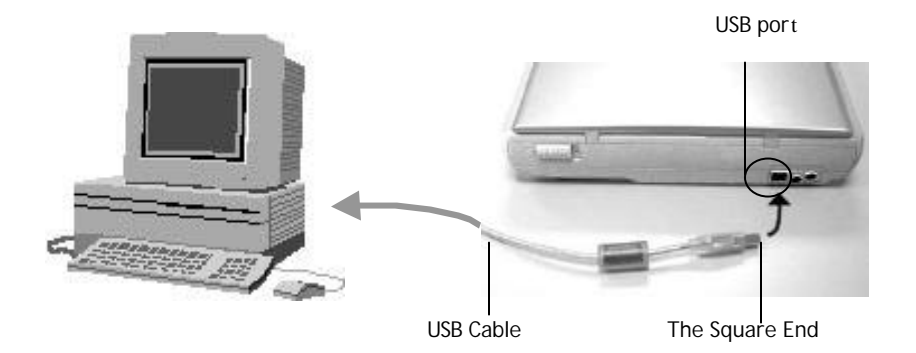

2. Plug the small end of the power adaptor into the power jack of your scanner. Insert the other end to an appropriate power outlet.

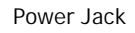

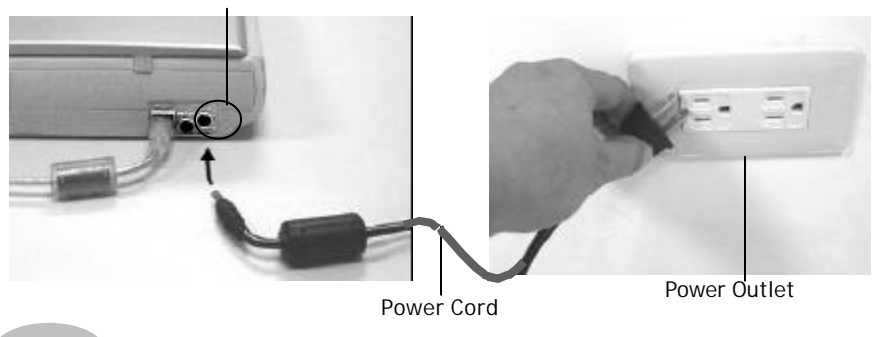

*Note:*

*The scanner is designed with power saving mode. After stop using the scanner for 15 minutes, the scanner automatically turns off the scanning lamp.*

**Contract Contract Contract** 

## **1.5 STORING THE SCANNER**

When you do not need to use the scanner for a while, you can lock the scanning unit and then turn the scanner upright with the scanner stand to save your space.

#### **1.5.1 TURNING THE SCANNER TO THE STORING POSITION**

- 1. Turn the lock switch to the "lock" position.
- 2. Disconnect the USB cable and power cable.
- 3. Turn the scanner upright with the rear side close to you. (See below). Hold the scanner with your left hand.
- 4. Push the center of the scanner stand down. Allow the hinges on the on the scanner attach to the stand.

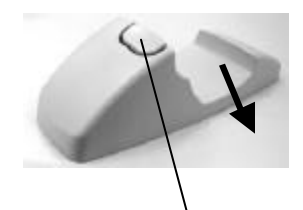

Push the center part down.

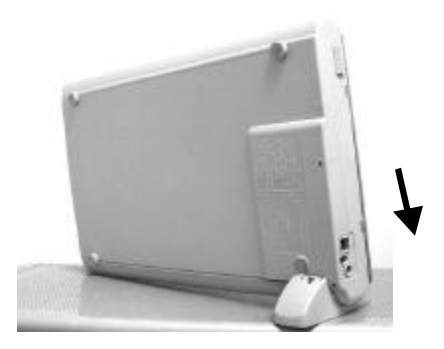

#### **1.5.2 RETURNING THE SCANNER TO NORMAL POSITION**

- 1. Push the center part of the stand to release the hinges.
- 2. Place the scanner on the even surface.
- 3. Turn the lock swith to the lock position.
- 4. Connect the USB cable and the power cable.
- 5. The scanner is now ready to use.

## **Chapter 2 Installing the Software**

### **2.1 WINDOWS PLATFORM**

#### **2.1.1 LIST OF SOFTWARE TO BE INSTALLED**

#### • **Scanner Driver /approx. 4 MB**

The software (TWAIN Driver) required to load images into your computer and the program to control the buttons on the front of the scanner.

#### • **MGI Photo Suite SE /approx. 31.8 MB**

The image editing and retouching program.

#### • **TextBridge Classic 2.0 /approx. 16.4 MB**

An optical character recognition (OCR) program that converts scanned documents into editable text with a word processor.

#### • **PaperCom Document Manager /approx. 16.6 MB**

File overview on the desktop, the picture can be sent to the OCR software, to fax, to E-Mail, to the printer or internet.

#### **2.1.2 INSTALLING THE SOFTWARE**

- 1. After connecting the cables successfully, turn on your computer.
- 2. The computer should detect a new USB device and prompt a **"New Hardware Found"** message.

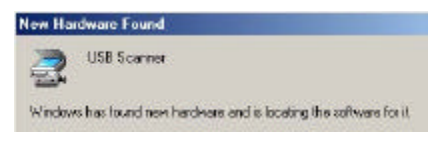

- 3. Place the supplied CD-ROM onto your CD-ROM drive.
- 4. Confirm that the "**Search for a better driver."** is selected and click the **"Next"** button.

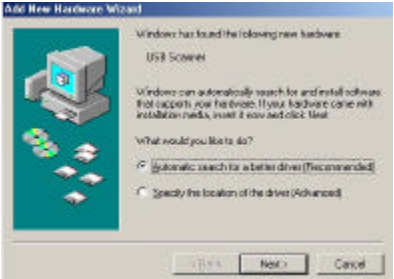

4. When the **"Finish"** dialog is prompted, click the **"Finish"** button.

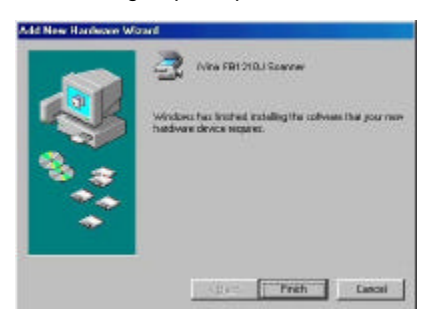

- 7. Reject the CD-ROM from your CD-ROM drive and reinsert the CD-ROM on your CD-ROM drive.
- 8. The software installation graphic appears. If not, run **"cdsetup.exe"**.

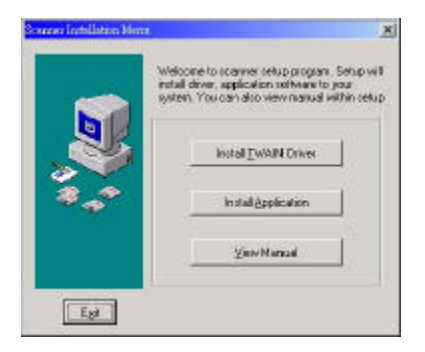

- 9. Click **"Install TWAIN Driver"** to install the scanner driver and follow the instructions on the screen to complete the installation.
- 10. Click **"Install Application"** to install the applications including Button Manager (the scanner button controller), MGI PhotoSuite SE (the image editing and retouching application), TextBridge Classic 2.0 (The OCR software application), and PaperCom Document manager (The document management tool).
- 11. Click **"View Manual"** to view or print the detailed user manual for the scanner and bundled applications respectively.

## **2.2 MACINTOSH PLATFORM**

#### **2.2.1 INSTALLING THE SOFTWARE**

- 1. Close all the applications including the anti-virus program.
- 2. Install the image-editing application such as OmniPage, or PhotoShop on your computer.
- 3. Place the supplied CD-ROM on your CD-ROM drive. The **iVina FB1210U** screen appears.

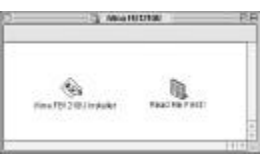

4. Double click the **FB1210U Installer** icon to prompt the installation screen. Follow the on-screen instruction to select the plug-in folder of your image-editing software application (for example, the **Import/Export** folder in the **Plug-in** folder in Adobe PhotoShop). Refer to the manual of your image-editing software application for correct folder name and location. Telect Plug-list tolder for install plug-in

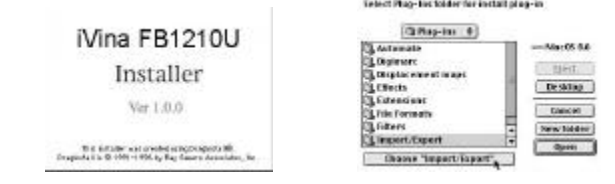

5. Click the **"Quit"** button when the Finish message appears.

**Contract Contract** 

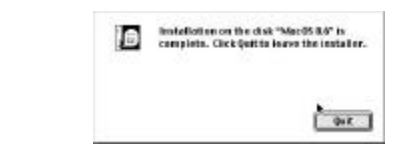

*If you fail to select the correct plug-in folder in step 4, your image-editing software application may not use the FB1210U plug-in. In this case, please copy the FB1210U plug-in in the FB1210U folder on your desktop to the correct plug-in folder of your image-editing software application.*

*Note*

## **Chapter 3 COMPLETING YOUR FIRST SCAN**

### **3.1 PLACING YOUR ORIGINAL**

- 1. Open document cover.
- 2. Place your document with your text **FACE DOWN** on the glass.
- 3. Make sure the upper left corner of your original near the home position as marked in the scanner.

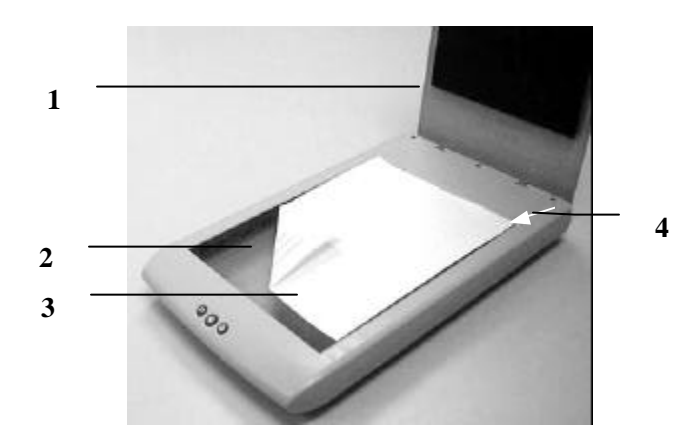

- 1. Document Cover
- 2. Glass
- 3. Document
- 4. Home Position

## **3.2 SCANNING WITH IMAGE EDITING SOFTWARE**

The scanner driver is not a stand-alone software, it has to be started from within a TWAIN-compliant or plug-in software application and then the scanner driver is able to scan and load the image to your computer. The command to start the scanner driver may vary due to different software applications.

#### **3.2.1 PC PLATFORM**

- 1. Start a TWAIN compliant software application such as MGI PhotoSuite SE which is bundled in the CD.
- 2. Click **Work on your own**>**File**>**Get Photos From**>**Select Source**.

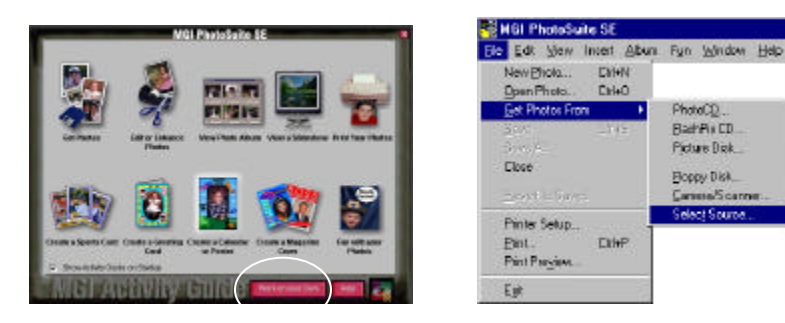

3. Choose **FB1210U** as your scanning source. (You only need to do this once.)

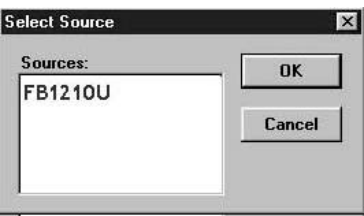

4. Place the document **FACE DOWN** on the document glass.

**Contract Contract** 

5. From the **Fil**e menu, choose **Get Photos From**> **Camera/ Scanner**. TWAIN user interface will pop up on the screen.

- 6. Click **Preview** to get an initial scan of your document. Allocate your scanned area and choose **Scan** button to scan the document.
- 7. Click **Exit** to return to the main screen and Choose **File**>**Save As** to save your newly scanned image.

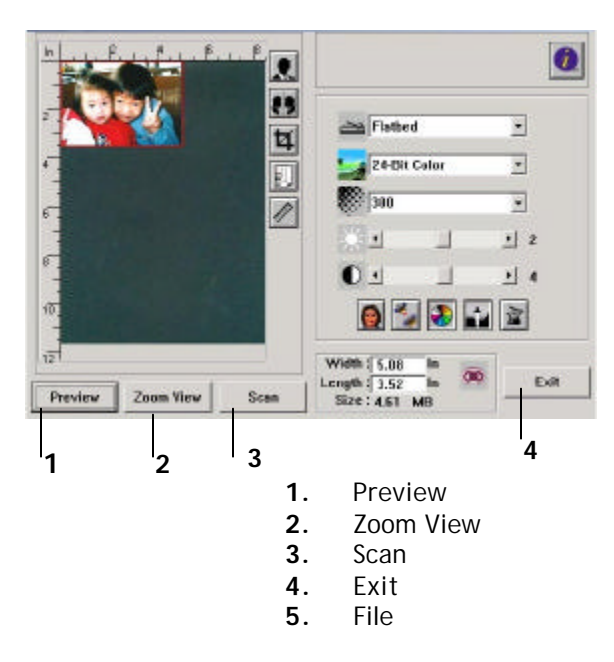

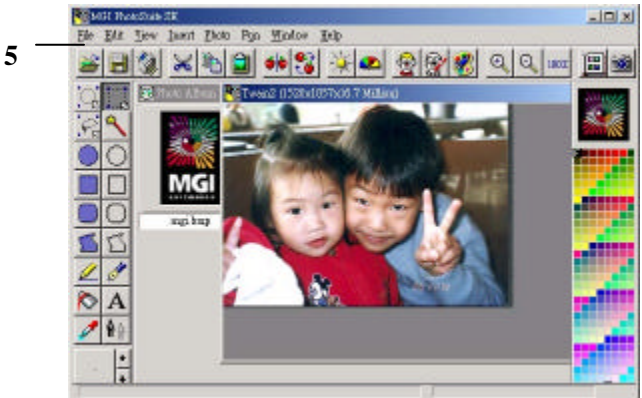

**The Committee of the Committee** 

#### **3.2.2 MACINTOSH PLATFORM**

- 1. Start your image-editing application, for example, PhotoShop.
- 2. From the **"File"** menu, choose **"Import"** then **"FB1210U"**. The plug-in user interface appears.

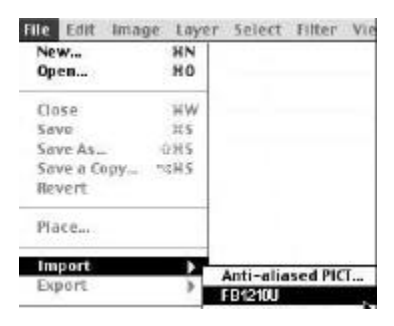

- 3. Place your document **FACE DOWN** on the document glass.
- 4. Click **Preview** to get an initial scan of your document. Allocate your scanned area and choose **Scan** button to scan the document.
- 5. Click **Exit** to return to the main screen and choose **File**>**Save As** to save your newly scanned image.

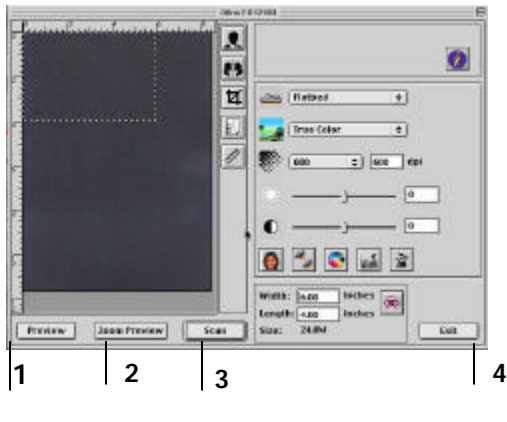

- 1. Preview 3. Scan
- 2. Zoom Preview 4. Exit

**The Common** 

#### **3.2.3 A GLANCE OF THE USER INTERFACE**

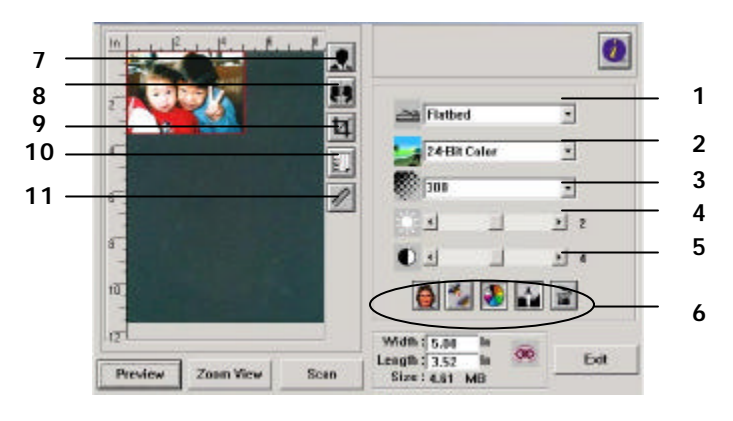

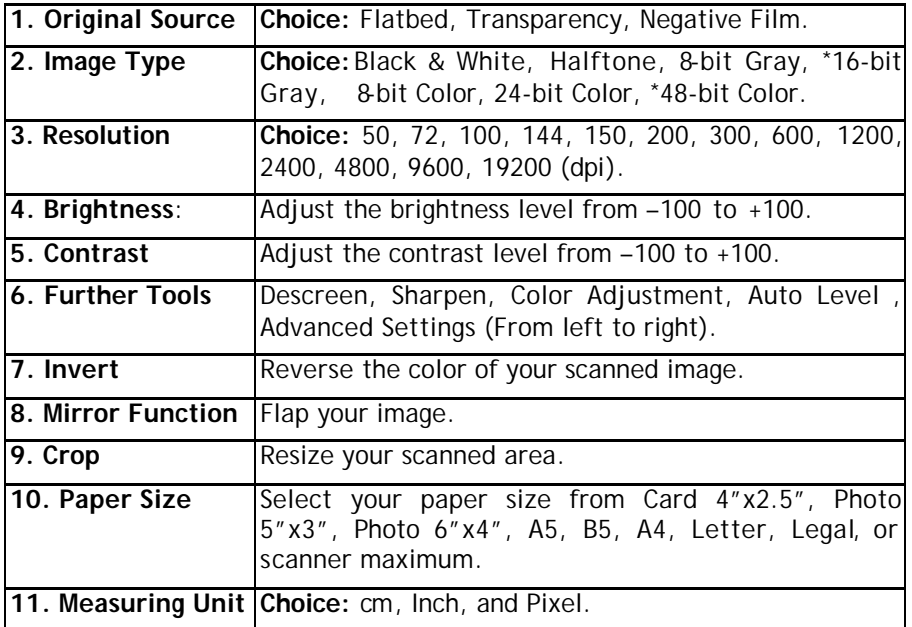

#### *Note:*

*1. To get correct output of 16-bit Gray and 48-bit Color, your image editing application needs to support both these image types.*

**The Common State** 

*2. Please see Chapter 4 for further details on using this user interface.*

## **Chapter 4 Editing Your Image**

TWAIN (plug-in) driver provides many useful features to improve your image quality.

## **4.1 USING THE BASIC FEATURES**

#### **4.1.1 CHOOSING YOUR SCANNING SOURCE**

Beside family photo or regular document, the scanner allows you to scan transparency or negative film. To scan transparency or negative film, you have to install the transparency kit (optional) first. For regular purpose to scan photo or document, please leave the scanning source to flatbed option.

#### **1. Scanning Source**

**Choice:**

**Flatbed:** For family photo, newspaper clippings, or any document.

**Transparency:** For slides. **Negative Film:** For your negative film.

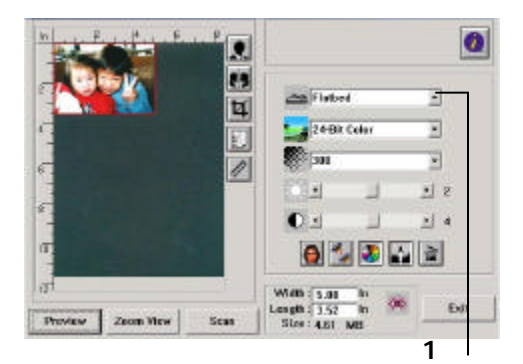

#### **4.1.2 SELECTING A PROPER IMAGE TYPE**

#### **1. Image Type**

Please see following table for a choice of an ideal image type.

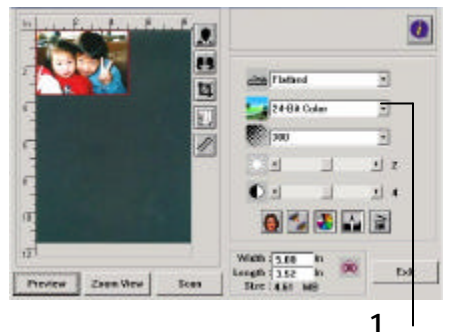

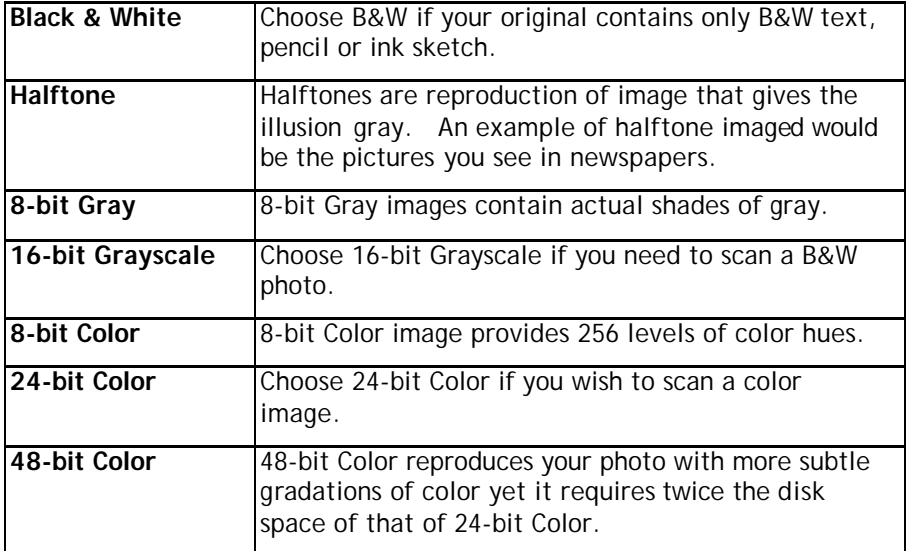

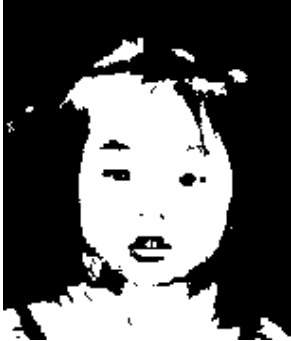

**Black & White Halftone Gray**

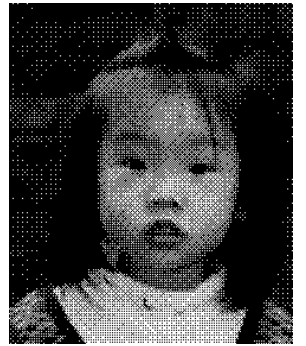

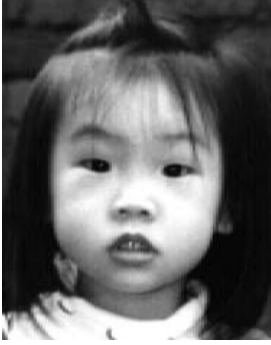

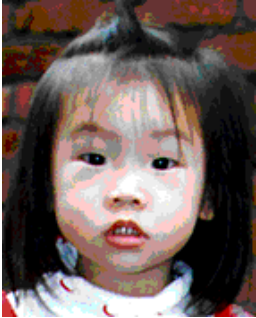

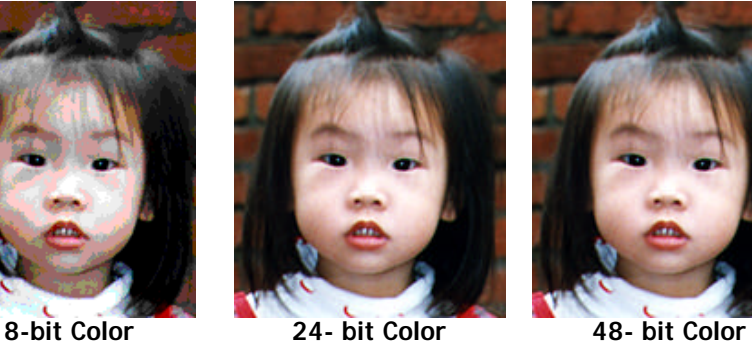

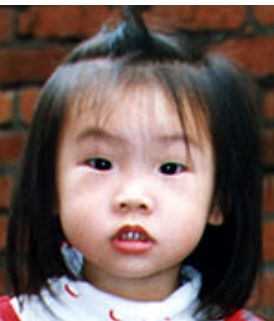

#### **4.1.3 DETERMINING A PROPER RESOLUTION**

#### **1. Resolution**

A proper resolution reproduces a clear image with good details. The resolution is measured by dots per inch (dpi).

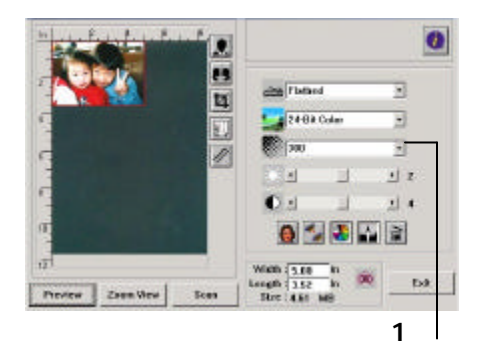

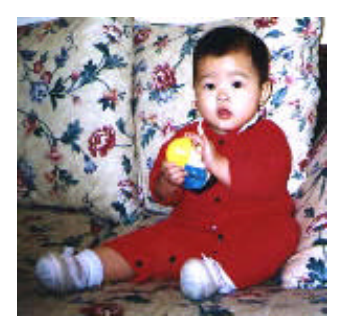

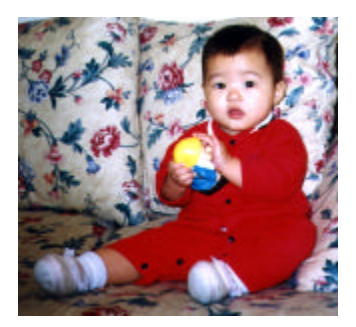

**Resolution: 50 dpi Resolution: 100 dpi**

#### *Note*

*For your information, an A4 size color image scanned at 300 dpi at True Color mode consumes approximately 25 MB of disk space. A higher resolution (usually means over 600 dpi) is only recommended when you need to scan a small area at True Color mode.*

**The Common State** 

#### **4.1.4 ADJUSTING THE BRIGHTNESS AND CONTRAST**

#### **1. Brightness**

Adjusts the lightness or darkness of an image. The higher the value, the brighter the image.

#### **2. Contrast**

Adjusts the range between the darkest and the lightest shades in the image. The higher the contrast, the bigger the different grayscale.

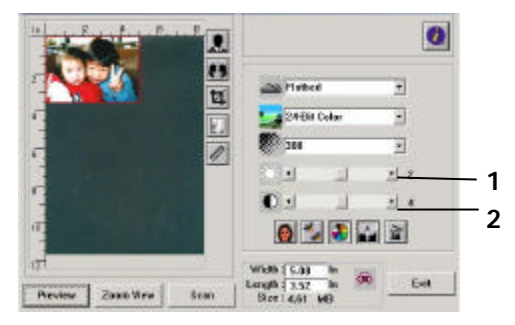

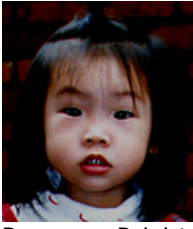

Decrease Brightness Normal Increase Brightness

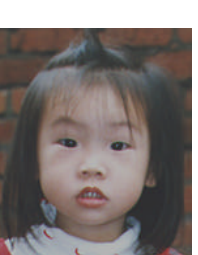

Decrease Contrast Normal Increase Contrast

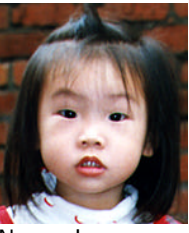

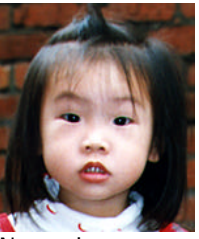

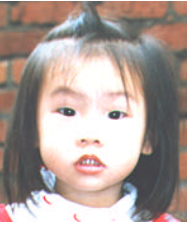

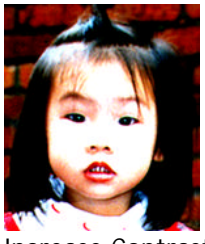

#### **4.1.5 ENLARGING PREVIEWED IMAGE**

#### **1. Zoom View**

Enlarge your previewed image to the max. of the preview window.

*Note this function only enlarging your preview image. This does not enlarge your real image.* 

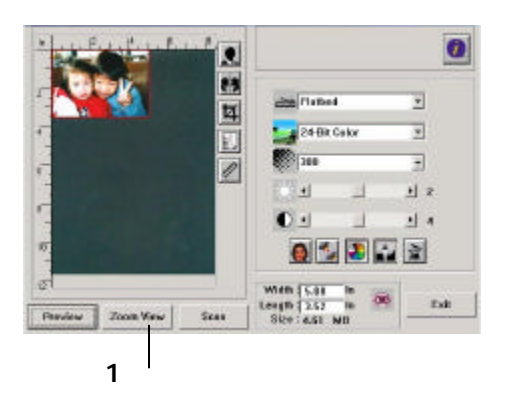

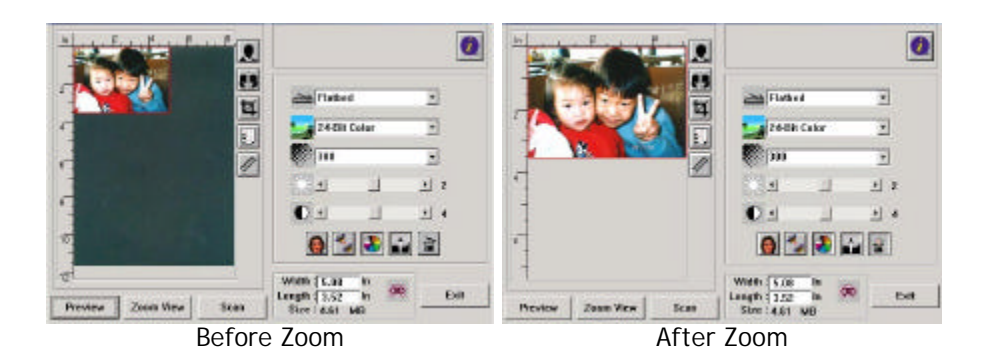

#### **4.1.6 INVERTING AND SELECTING YOUR IMAGE**

#### **1. Invert**

The invert command reverses the brightness and the color in the image. For color images, each pixel will be changed into its complementary color at the command of Invert.

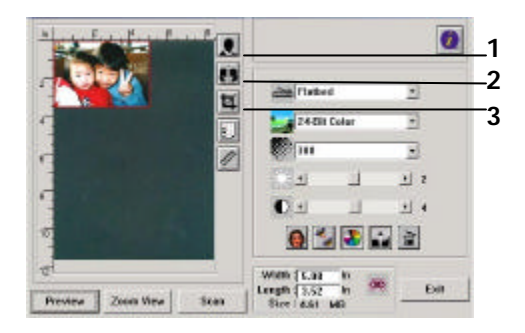

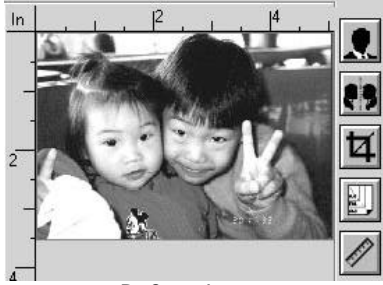

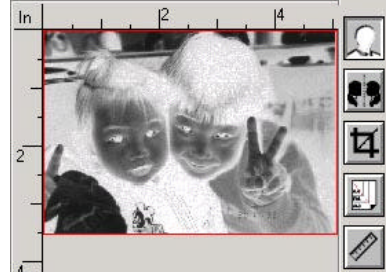

Before Invert **After Invert** 

#### **2. Mirror Function**

Reverse the right and left side of your image.

**Contract Contract** 

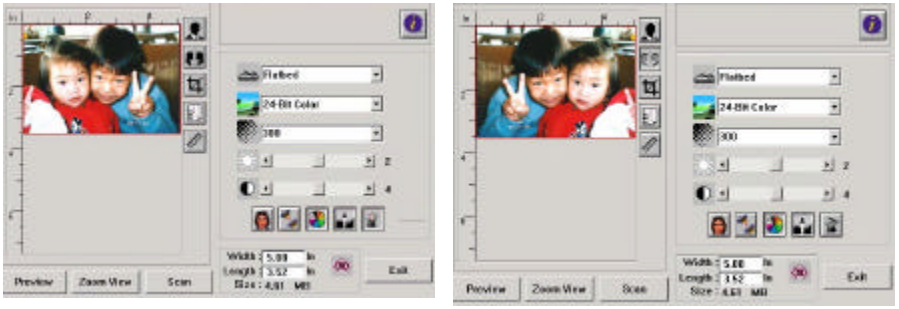

Before Mirror **After Mirror** 

#### **3. Auto Select Image**

Automatically set the whole image as your scan area. (Or you may resize the area by "drag and drop" diagonally.)

#### **4.1.7 ENHANCING YOUR IMAGE**

- **1. Descreen** Eliminates the *moire patterns\** commonly found in printed matter.
- **2. Sharpen** Sharpen the scanned image.

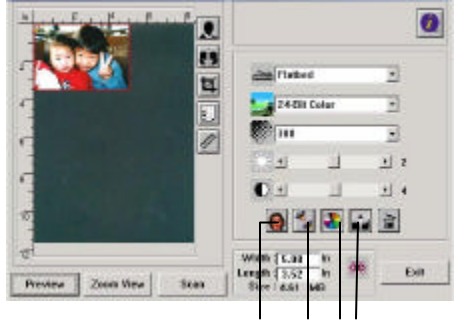

**1 2 3 4**

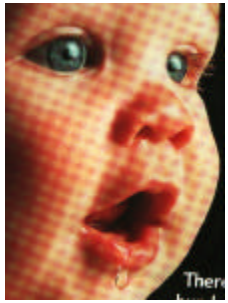

Before Descreen After Descreen

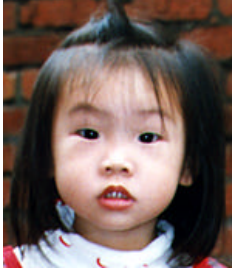

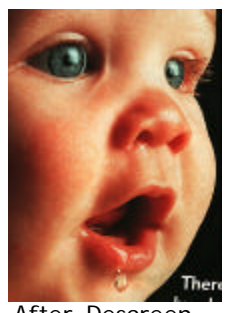

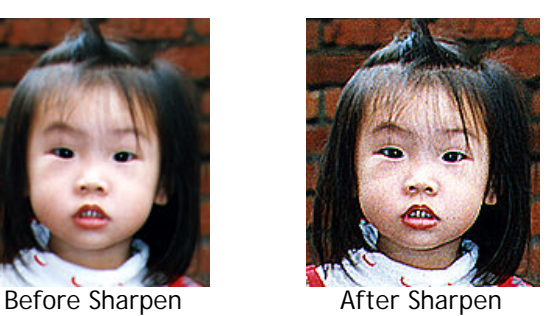

*\*Moire pattern: An undesirable pattern in a color printing resulting from incorrect screen angle of overprinting halftone.*

#### **3. Color Adjustment**

Adjusts the color quality of the image so that it comes close to that of the original. This function uses default parameters to adjust the image.

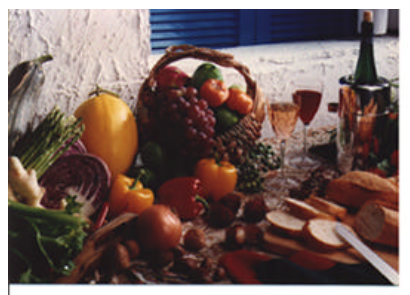

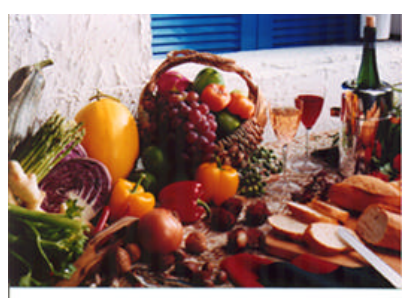

Normal Mormal After Color Matching

#### **4. Auto Level**

Automatically adjusts the highlight and shadow areas of the scanned image to optimize your image.

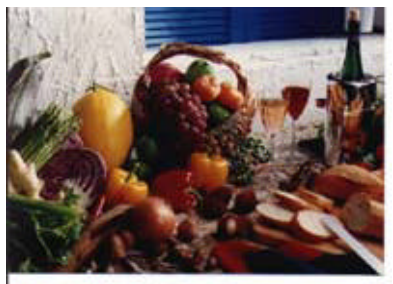

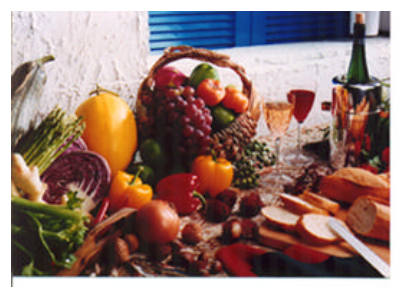

Normal After Auto Level

## **4.2 USING THE ADVANCED FEATURES**

#### **4.2.1 SWITCH BUTTON**

**1.** Click the button to pop up the advanced settings bar at the right side. The advanced settings include Highlight/Shadow, Hue/Saturation/Lightness, Curve, Color Balance, Color Drop-out.

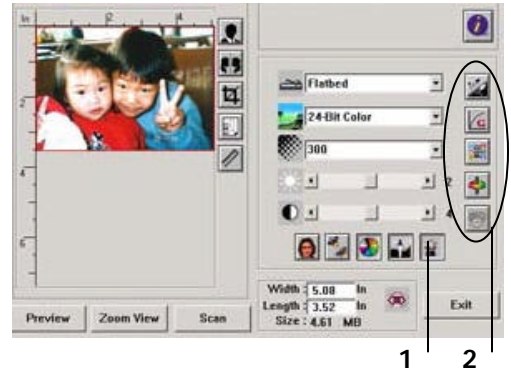

**2.** The Advanced Settings bar

#### **4.2.2 ADJUSTING HIGHLIGHT/SHADOW LEVELS**

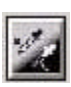

Highlight refers the lightest point in a scanned image while shadow refers the darkest point.Using Highlight and Shadow tool together allows you to extend the range of color and reveal more details in a gray or color image.

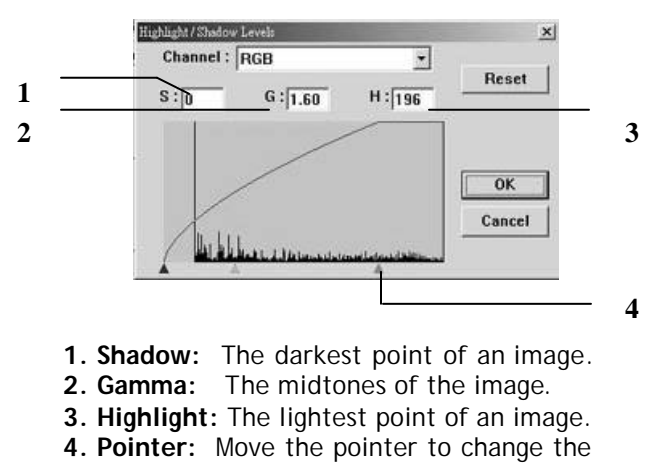

value.

#### **When the value of gamma changes, the image changes accordingly.**

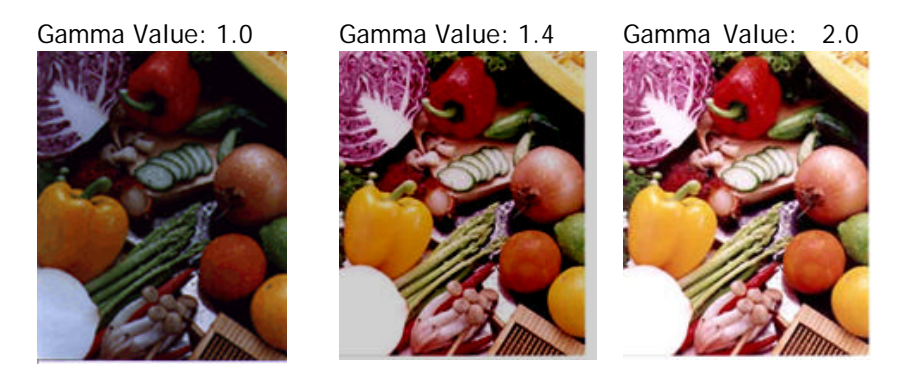

#### **When the value of highlight and shadow change, the image changes accordingly.**

Highlight: 255/Shadow: 0(Normal) Highlight: 210/Shadow:10

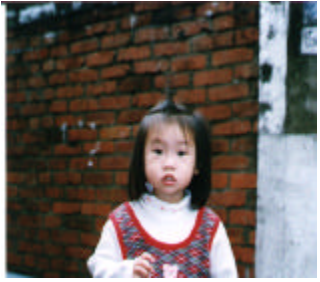

Highlight: 200/Shadow:0 Highlight: 255/Shadow: 50

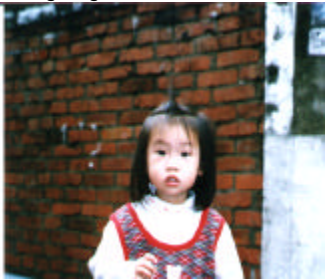

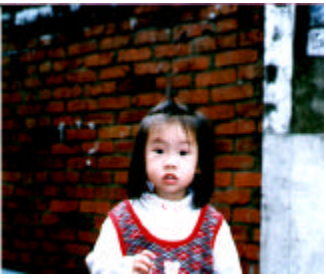

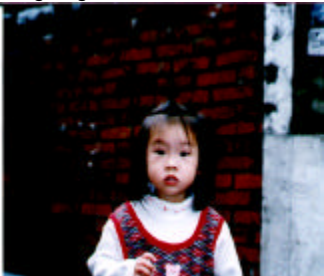

#### 4.2.3 **ADJUSTING THE BRIGHTNESS CURVE**

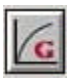

Adjusts the midtones of the image without dramatically altering then lightest and the darkest areas.

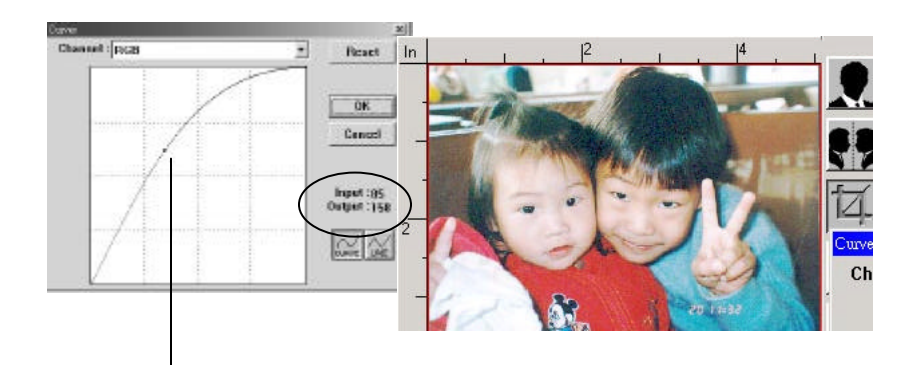

When the curve is moved up or down, the image turn brighter or darker.

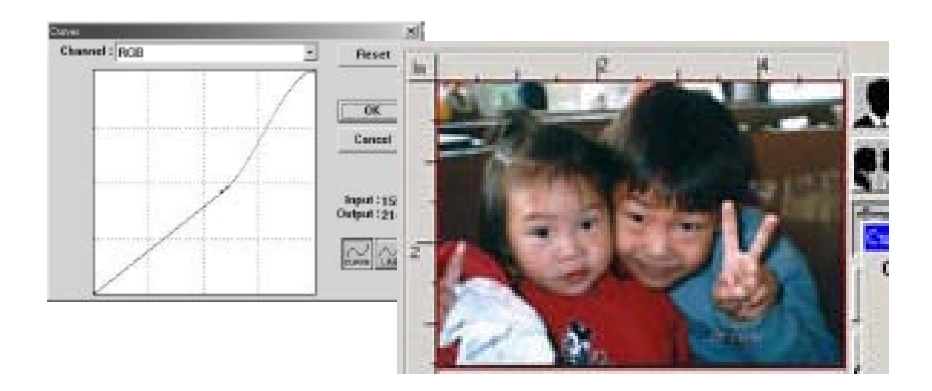

#### **4.2.4 CHANGING COLOR HUE/SATURATION/LIGHTNESS**

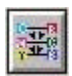

Improve your image by changing the level of hue/saturation/lightness.

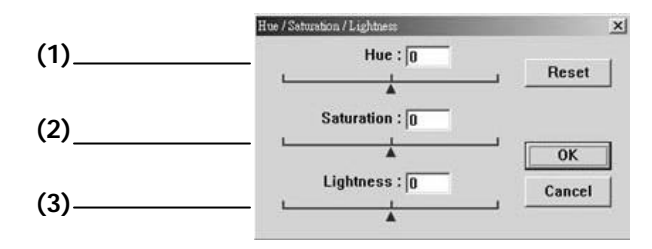

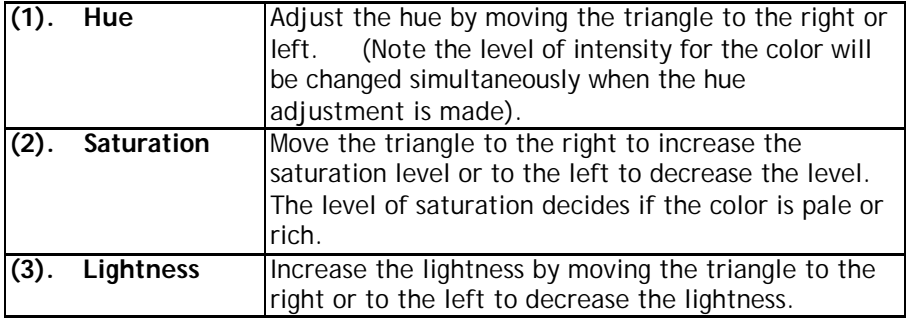

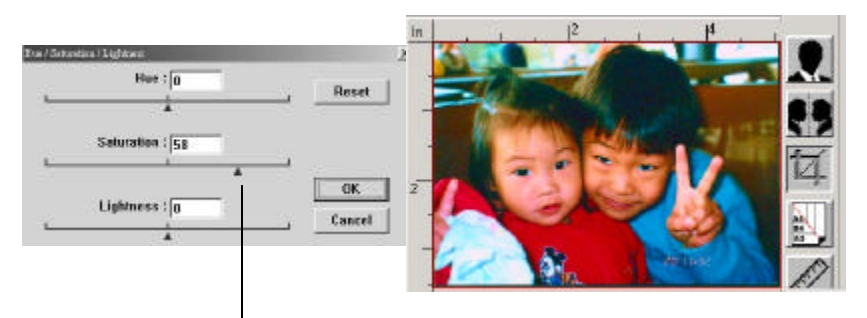

Move the Saturation pointer to the right, the color turns rich.

#### **4.2.5 USING COLOR BALANCE**

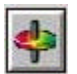

The Color Balance allows you to obtain an optimal image quality.

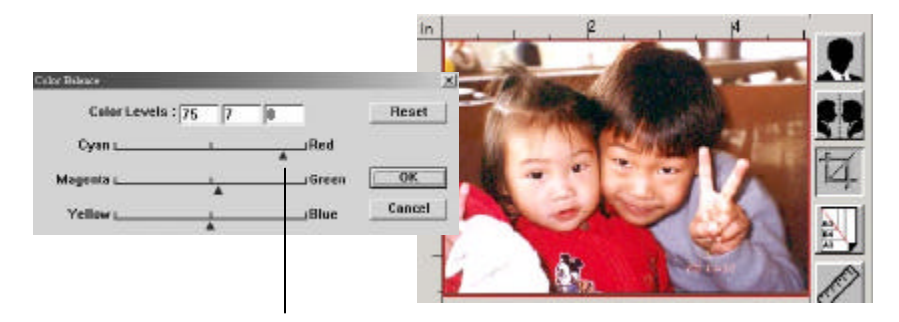

Move the pointer toward Red, the image turns into a reddish hue.

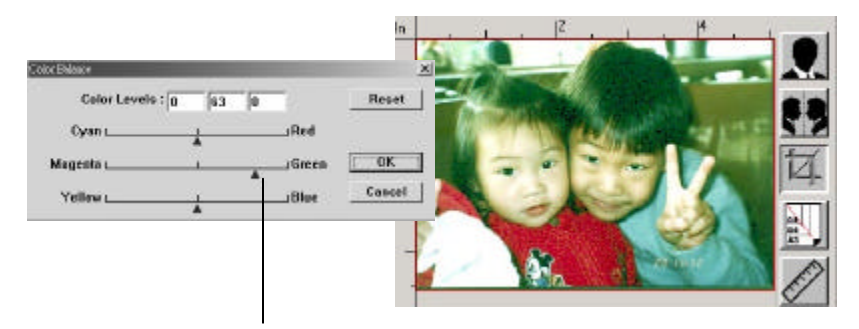

Move the pointer toward Green, the image turns into a greenish hue.

#### **19. Color Drop-out**

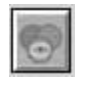

Click the button and a dialog box in below will be displayed. This dialog allows you to remove one of the R(Red), G(Green), or B(Blue) color channel. This function is particularly useful when you need to convert text using OCR software.

Note that this function supports only black & white and gray image. Therefore, be sure to choose any black & white or gray image type while applying this function.

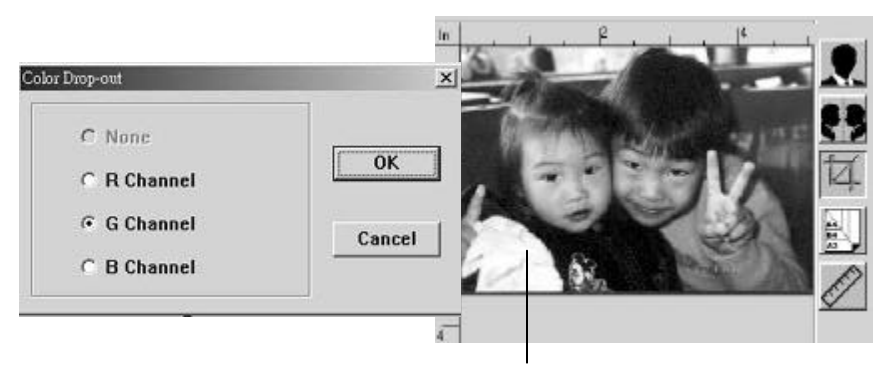

The effect on image after removing the G channel.

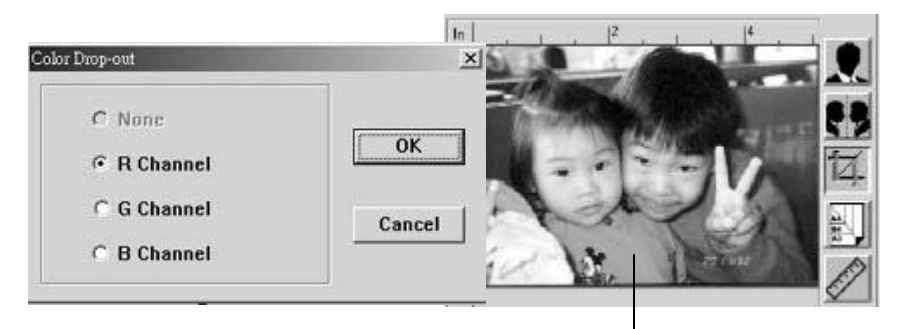

**Contract Contract** 

The effect on image after removing the R channel.

## **4.3 USING OTHER TOOLS**

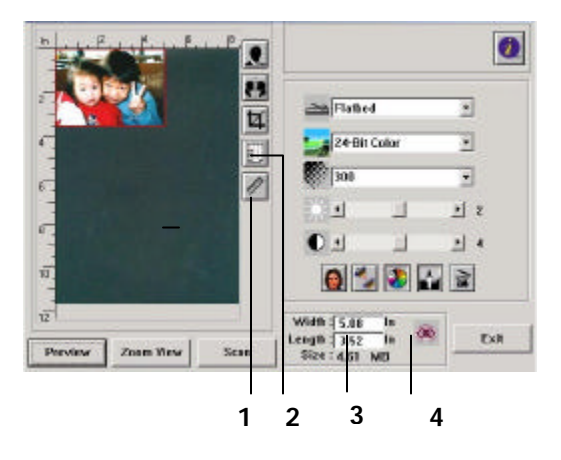

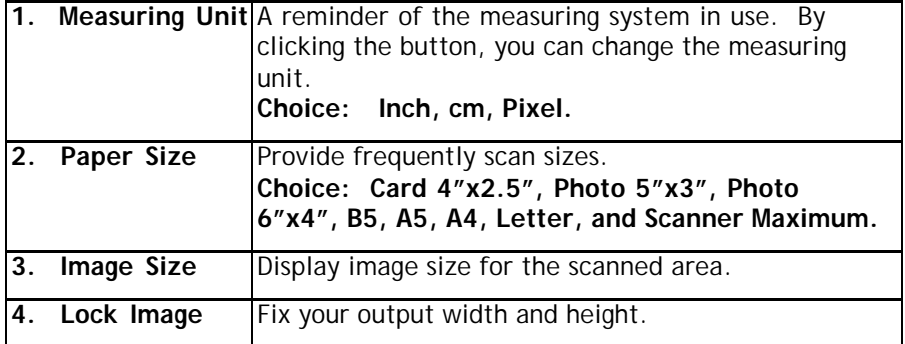

## **Chapter 5 Using the Buttons**

The following chapter applies only to PC users.

## **5.1 CUSTOMIZING YOUR BUTTON SETTINGS**

After you have successfully installed the scanner driver on your computer, please first customize your button settings to use the buttons properly.

To Customize your Button Preferences,

1. Start your Button program by clicking **Start>Programs>Scanner Software>Button Manager**. The Button Manager icon appears at the lower-right corner.

Button Manager icon

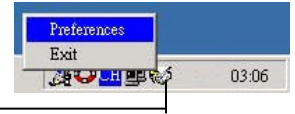

2. Click **"Preferences"** to prompt the Preferences dialog.

### **OR**

1. Press either one of the three buttons on the front of the scanner to prompt the Preference dialog.

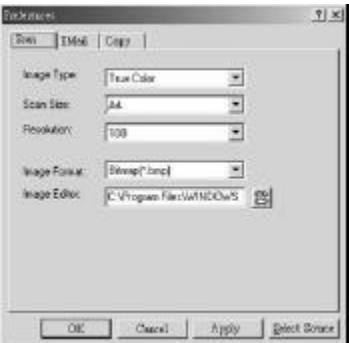

3. Please see next page on how to customize your preferences.

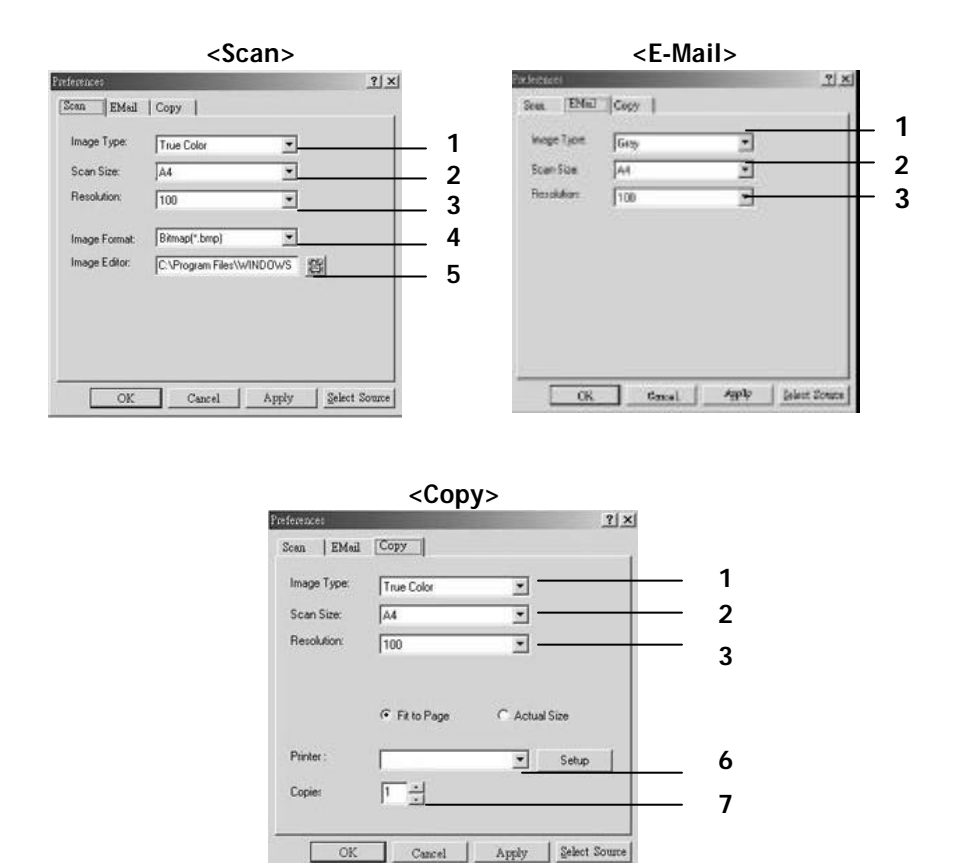

- **1. Image Type**: Choose a proper image type. (Default: Scan(True Color, E-Mail(Gray), Copy(True Color)
- **2. Scan Size**: Choose your scan size from Letter, A4, or Business Card.
- **3. Resolution**: Choose a proper resolution from 100 dpi to 1200 dpi.

**The Common State** 

- **4. Image Format**: Choose from BMP. PCX, TIFF, or JPEG.
- **5. Image Editor**: Choose your favorite image editing application.
- **6. Printer**: Choose your favorite printer.
- **7. Copies**: Choose your copy count.

### **5.2 USING THE BUTTONS**

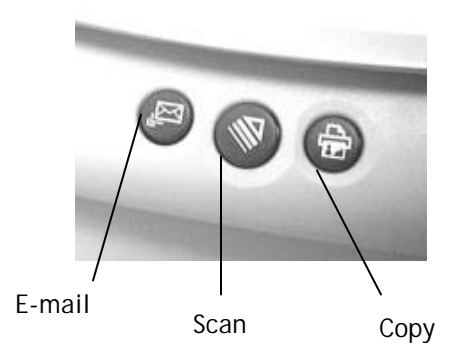

1. Press the button you desire.

#### **E-mail**:

Scan and load your scanned image to Microsoft Outlook Express to send the image as e-mail attachment.

#### **Scan**:

Scan and load your scanned image to your image editing software application.

#### **Copy**:

Scan and print your scanned image from your printer.

2. The status bar will display to indicate the progress of your task.

## **Chapter 6 Maintaining Your Scanner**

## **6.1 CLEANING THE GLASS**

#### **The Cleaning Procedures**

- 1. Moisture a piece of soft cloth with some isopropyl alcohol. (95%)
- 2. Open the document cover as shown below.
- 3. Gently wipe the document glass.
- 4. Close the document cover. Your scanner is now ready for use.

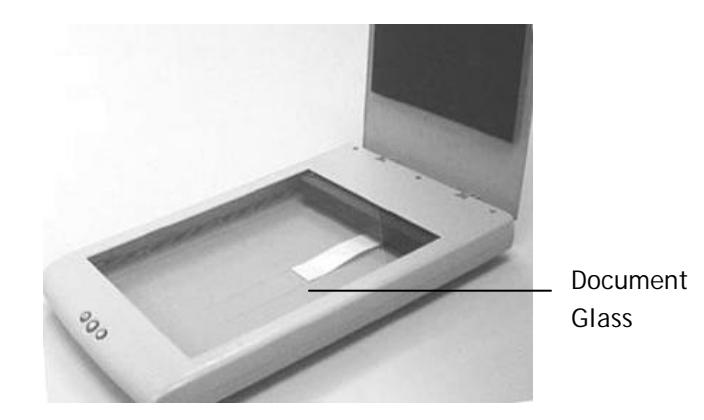

**Contract Contract** 

## **6.2 TECHNICAL SUPPORT**

www.iVina.com

## **Appendix**

## **QUICK TIPS**

#### **1. Troubleshooting**

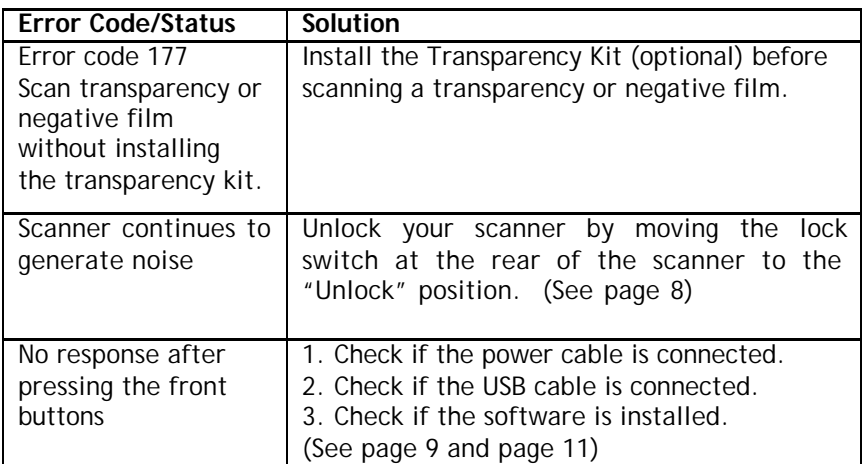

#### **2. The Image Type for TextBridge**

When you scan plain text with TextBridge, be sure to choose **Line Art** as your image type. Any other image type as Gray, Halftone, 256 Color, or True Color you choose will bring up an error message.

#### **3. Reference Tip for Scanner Settings**

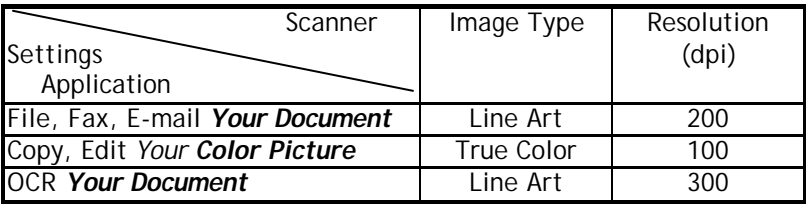

## **SPECIFICATION**

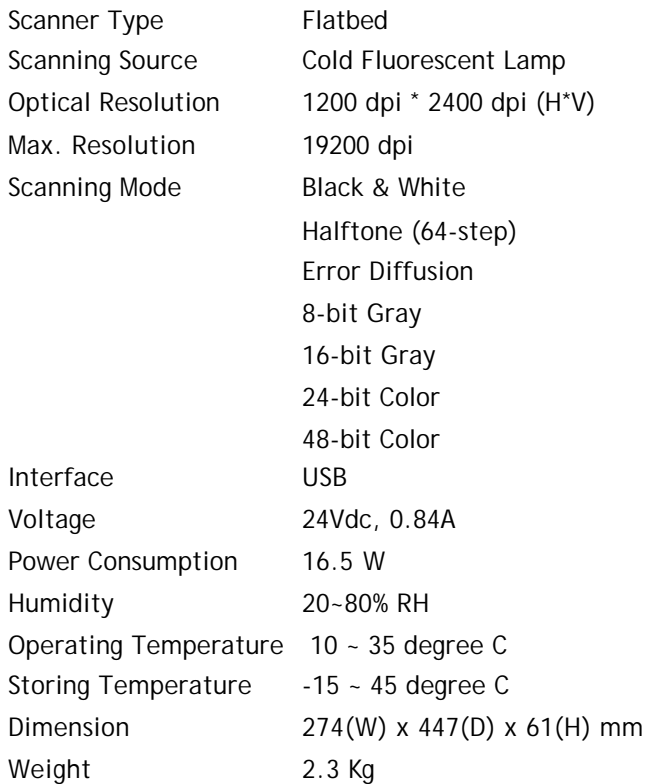

*Specifications are subject to change without notice.*

#### **INDEX**

Auto Level · 26

Brightness Curve · 29

Color Adjustment · 26 Color Balance · 31 Color Drop-out · 32 **Copy** · 36

Descreen · 25

E-mail  $\cdot$  36

**Hue** · 30

Image Type Black & White, Halftone, 8-bit Gray, 16-bit Gray, 8-bit Color, 24-bit Color, 48-bit Color · 19

Invert · 24

Lightness · 30 lock switch lock position, unlock position  $\cdot$  8

Moire pattern · 25

Resolution · 21

Saturation · 30 **Scan** · 36 scanning source flatbed, transparency, negative film · 18 Sharpen · 25

USB cable  $\cdot$  9

Zoom View · 23

*FB1210U User's manaul 43*

*FB1210U User's Manaul*